# Quick View Insider: How Do I Set Quick View as SNC's Entry Screen?

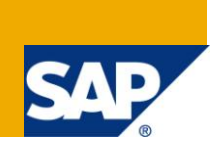

### **Applies to:**

SAP SNC (Supply Network Collaboration) release 7.0 enhancement pack 1. SAP SNC release 7.0 For more information, visit the **Supply Chain Management homepage**.

### **Summary**

You would like all or some of your users to see the quick view screen instead of the alert monitor when they call SNC.

**Option 1:** Use the partner/user default screen table /SCF/DEFAULTSCRN.

**Option 2:** Add parameter SCR\_ID to SNC's URL

**Option 3:** Change the default screen flag in SNC's screen definition table /SCF/USCRDEF.

**Option 4:** Create an enhancement to change the screen definition during run-time.

**Author:** Cora Zimmermann

**Company:** SAP Labs, LLC

**Created on:** 3 June 2010

#### **Author Bio**

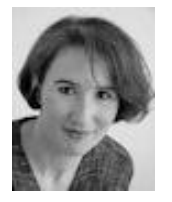

I have been part of the SNC development team in Palo Alto since 2004. Overall I have been a developer at SAP in Germany, Japan, and California since 1997 and at Software AG in Germany since 1989. I hold a masters degree in industrial engineering and computer science.

# **Table of Contents**

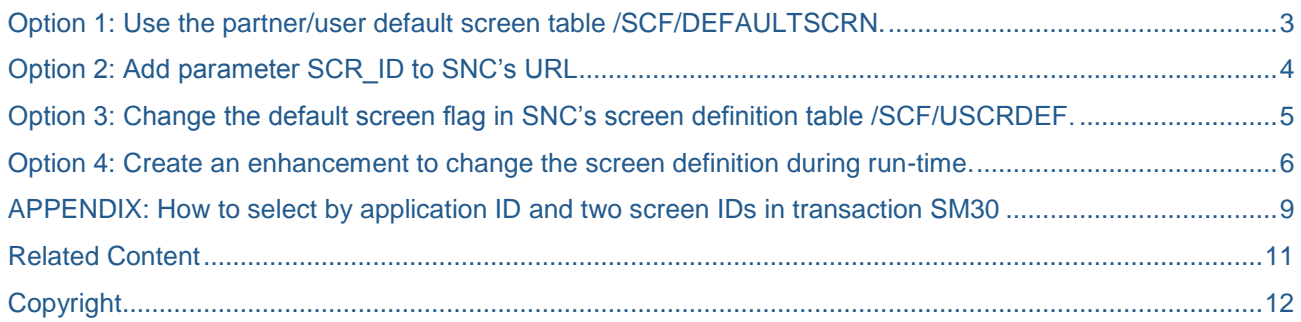

### <span id="page-2-0"></span>**Option 1:** Use the partner/user default screen table /SCF/DEFAULTSCRN.

This method allows you to determine the entry screen for specific users or partners.

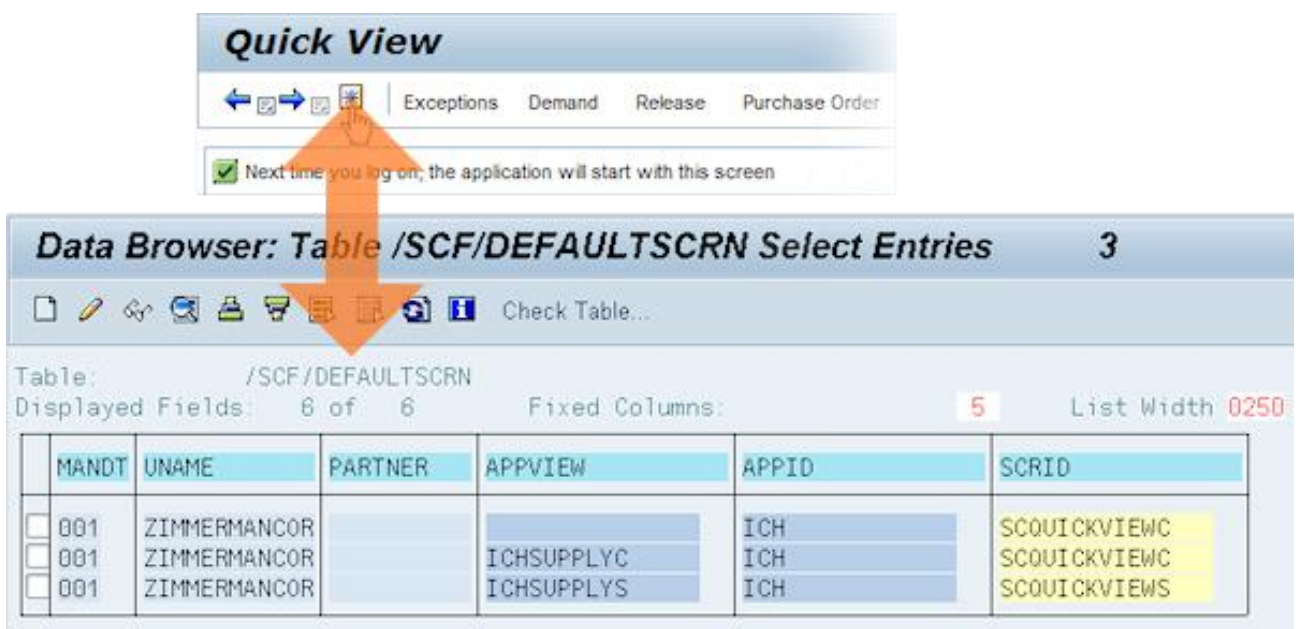

The favorites button  $\frac{1}{100}$  in SNC allows every user to set the screen he or she is currently displaying as their entry screen to SNC (if you would like to hide this button, the article *How Do I Disallow Personalization* gives some guidance, although it does not describe how to hide this particular button). This user setting is then stored in table /SCF/DEFALTSCRN under his or her user ID.

You can edit table /SCF/DEFAULTSCRN using transaction SE16.

In particular you can create entries there if you want to configure a partner-dependent entry screen (for example, you could set the purchase order worklist as the entry screen for suppliers with whom you only collaborate on purchase orders and quick view for suppliers with whom you collaborate on more documents).

To specify quick view as the entry screen for particular supplier- or customer partners, create records with the following data:

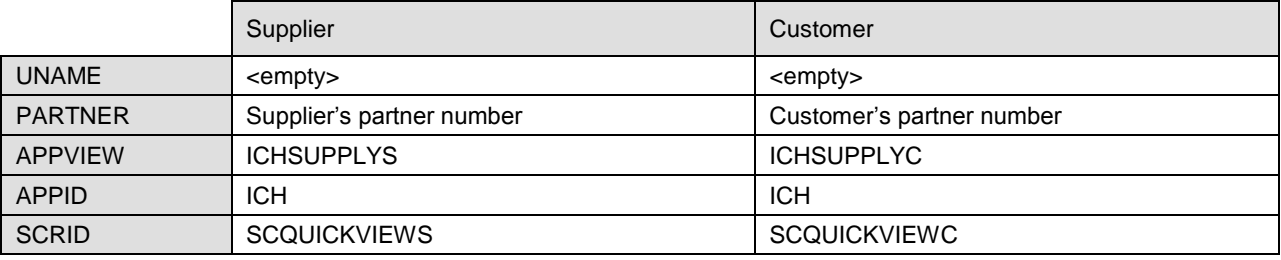

You can also delete entries here, for example if you have hidden button  $\mathbb{R}$  and want to undo any userchoices made previously.

# <span id="page-3-0"></span>**Option 2:** Add parameter SCR\_ID to SNC's URL

#### Say the URL you use for SNC's supplier view was

http://snc.mycompany.com:8000/sap/bc/webdynpro/scf/snc\_s,

#### then you would add the supplier view of quick view as the screen ID parameter like this:

http://snc.mycompany.com:8000/sap/bc/webdynpro/scf/snc\_s**?scr\_id=SCQUICKVIEWS**

#### You can also add the parameter directly to the Web Dynpro application:

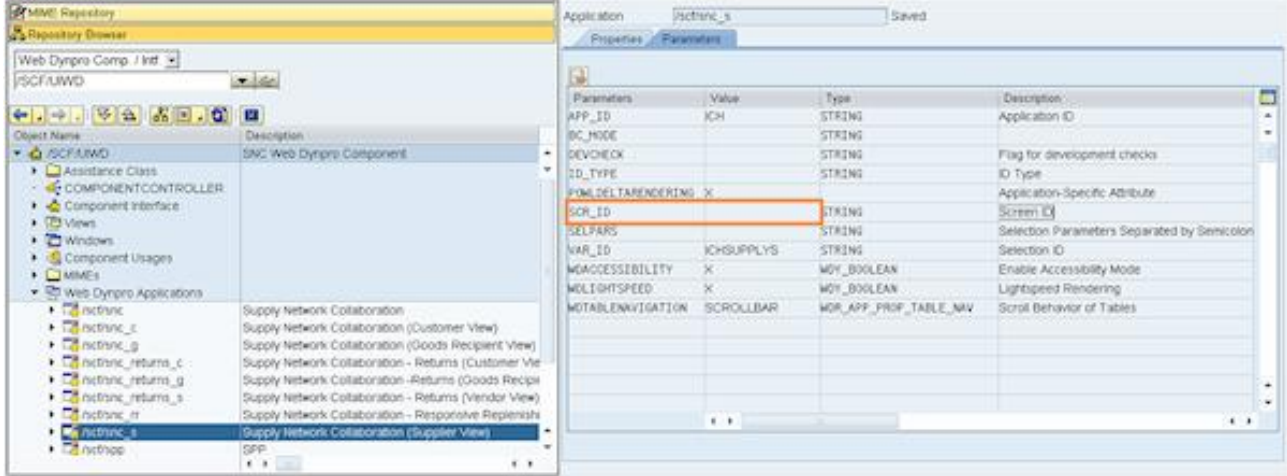

Go to transaction SE80, display WebDynpro Component */SCF/UIWD*, open the branch *Web Dynpro Application* and choose application */scf/snc\_c* for the customer view and */scf/snc\_s* for the supplier view.

Go to tab *Parameters* and enter *SCQUICKVIEWC* (customer view) or *SCQUICKVIEWS* (supplier view) for parameter *SCR\_ID.*

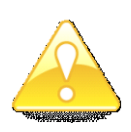

It is a small modification if you change the delivered applications /scf/snc\_c or /scf/snc\_s. You may have to repeat this modification after applying a note, a support package or an enhancement package. If you prefer to do this without modification, you simply re-create this WebDynrpo application with the additional parameter in your name space and adjust your URL to SNC accordingly.

### <span id="page-4-0"></span>**Option 3:** Change the default screen flag in SNC's screen definition table /SCF/USCRDEF.

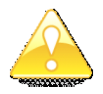

This is a small modification; you may have to repeat it after applying a note, a support package or an enhancement package. For a modification-free solution use a different option.

Option 3 changes the entry screen for the complete view for all users. It serves as the default which can be overwritten by the other options.

Call transaction SM30 for Table/View **/SCF/USCRDEF** and select all records with application view **ICHSUPPLY\*** and screen ID **ALRTOVW** or **SCQUICKVIEW\*** (refer to appendix if needed). In screen *Change View "Screen Definition for UI model": Overview* scroll to the right until you see the column *Def Screen*.

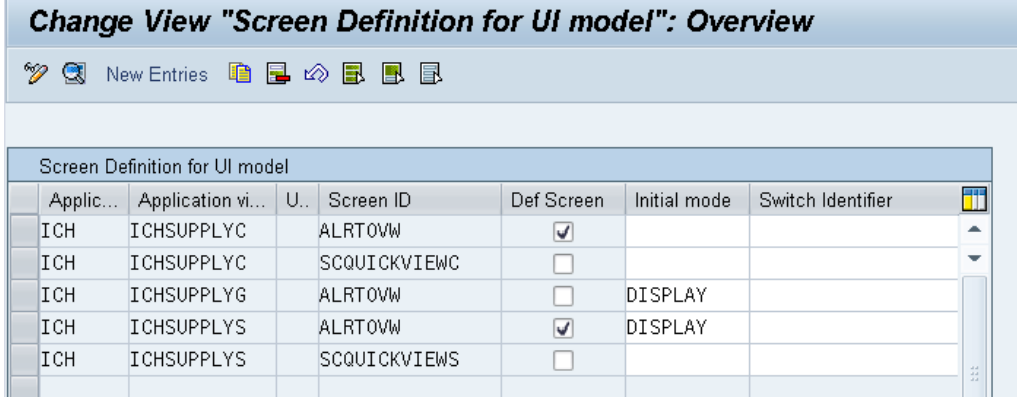

Clear the check boxes for the following records:

- ICH ICHSUPPLYC ALRTOVW
- ICH ICHSUPPLYS ALRTOVW

Set the check boxes for the following records:

- ICH ICHSUPPLYC SCQUICKVIEWC
- ICH ICHSUPPLYS SCQUICKVIEWS

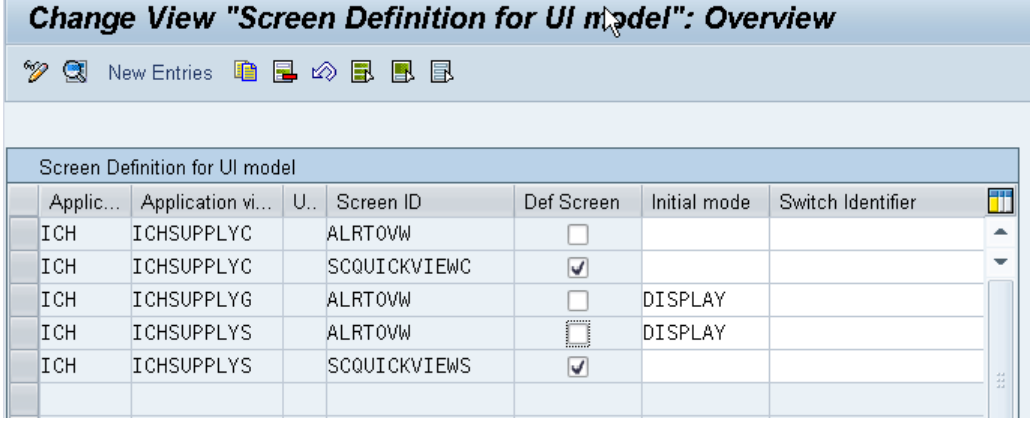

Save your records (you will be warned not to change SAP entries, since this is a modification). Ignore the warnings by pressing *Enter* (4 times, once for each changed record).

### <span id="page-5-0"></span>**Option 4:** Create an enhancement to change the screen definition during run-time.

This option works in the same way as option 3, except that it changes the screen definitions only in memory, while the UI framework loads them, rather than on the data base. The advantages over the hard-wired option 3 are firstly that it is more flexible as you can set the entry screen depending on your own logic and secondly that this is not a modification. Note that even though this is not a modification, there is still a slight chance that you may have to adjust the enhancement after upgrade or after you applied an enhancement package, support package, or note, if the surrounding code changes.

Go to transaction SE80 and display function group **/SCF/UIF\_CFG\_READ**, load subroutine

**READ SCREEN DEFINITION**, and press button *Enhance* (<sup><sup>2</sup>) to switch to enhancement mode:</sup>

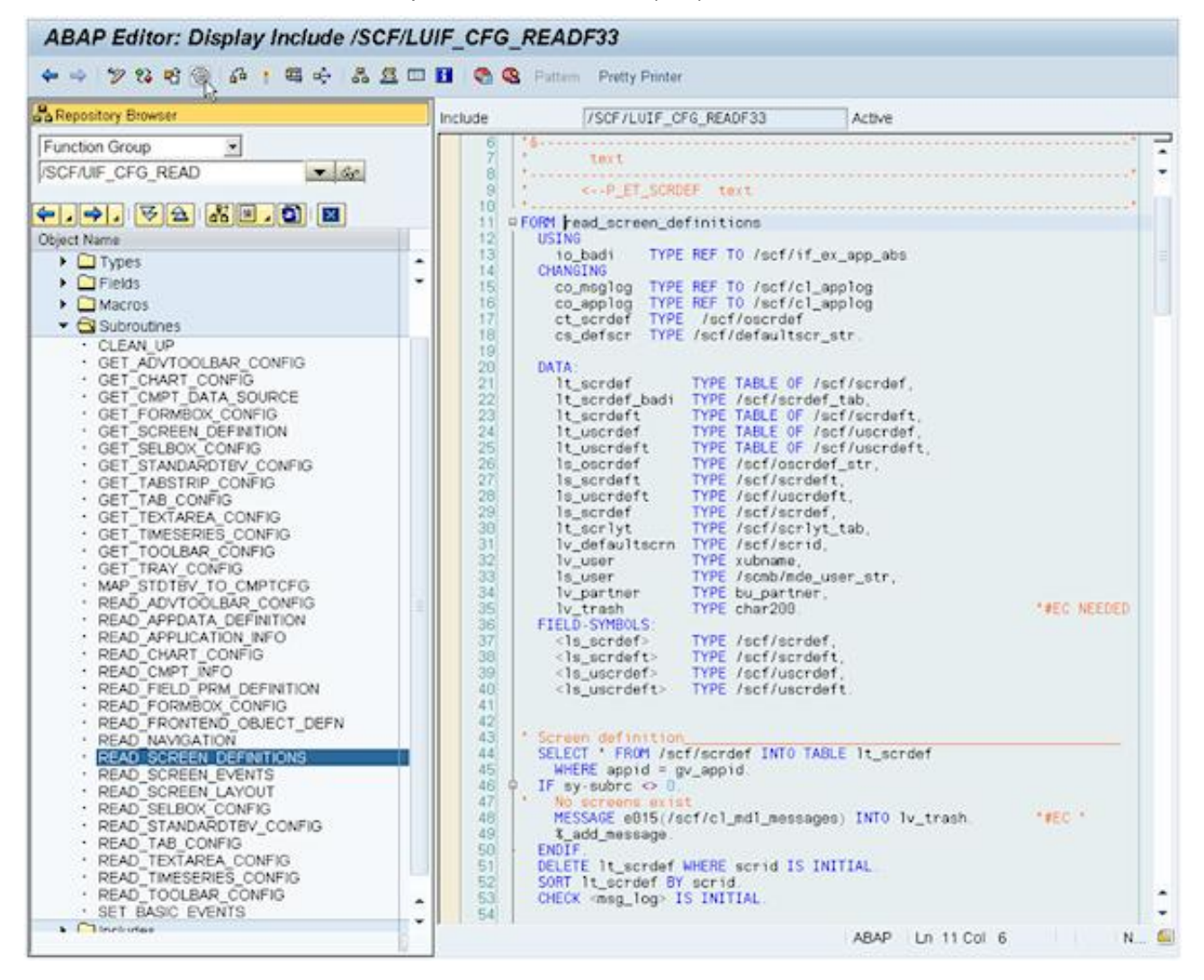

Choose menu path *Edit Enhancement Operations Show Implicit Enhancement Options:*

Scroll to the bottom of the subroutine, place your cursor on the line above the ENDFORM statement and choose menu path *Edit Enhancement Operations Create Implementation*:

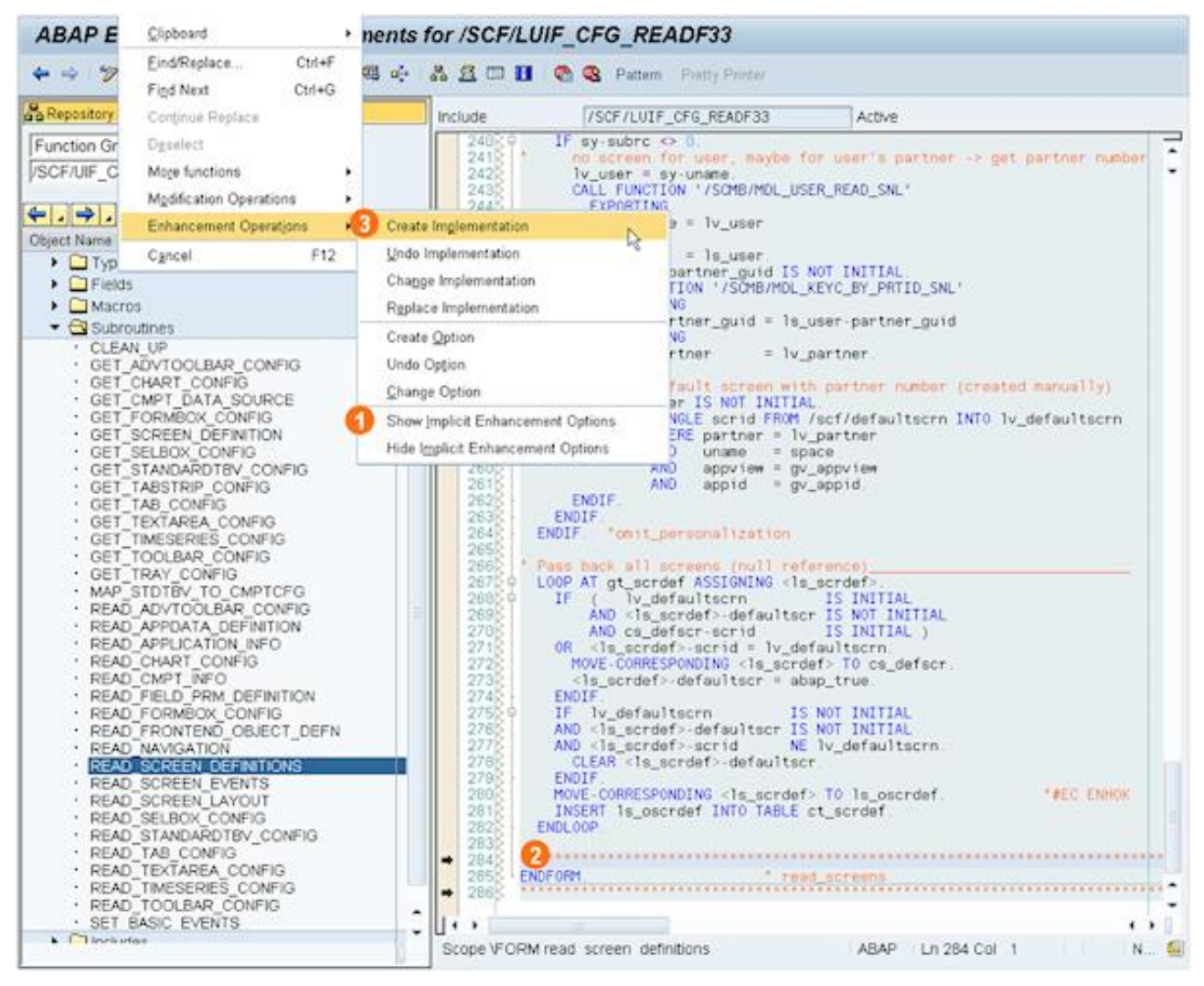

Fill out the subsequent pop-up screens (for example):

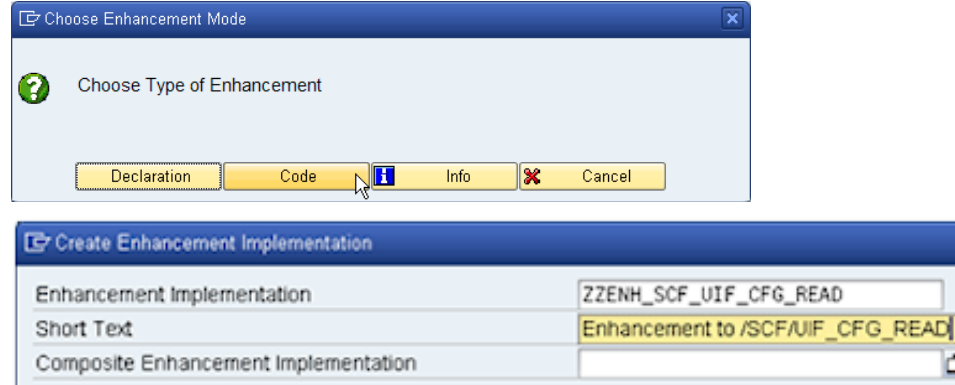

oρ

 $\overline{\mathbf{x}}$ 

ื⊀∣×

And add your code into the enhancement (for example):

```
284\frac{8}{9} ******************
                            ab-
288 | ' unless other default exsits on partner / user level
289*FIELD-SYMBOLS:
290+<ls_defscr_old> TYPE /scf/scrdef,
291 -<1s_defscr_new> TYPE /scf/scrdef.
292+"no default screen on user / partner level<br>"supplier collaboration / supplier view
        IF lv_defaultscrn IS INITIAL
293) 中
        AND gv_appview = 'ICHSUPPLYS'
294*AND sy-uname = 'ZIMMERMANCOR', "only this user
295 +296READ TABLE gt_scrdef
297ASSIGNING <ls_defscr_old>
              WITH KEY defaultscr = 'X'.
298 +299▶ 中
          IF sy-subro IS INITIAL.
           READ TABLE gt_scrdef<br>ASSIGNING <ls_defscr_new>
300*301 +302 +WITH KEY scrid = 'SCQUICKVIEWS'. "quick view, supplier view
          IF sy-subre IS INITIAL.
303) 中
304 -CLEAR <ls_defscr_old>-defaultscr.
305+<ls_defscr_new>-defaultscr = abap_true.
306MOVE-CORRESPONDING <ls_defscr_new> TO cs_defscr.
307 -ENDIF.
308<sub>2</sub>ENDIF
      ENDIF
369+310 ENDENHANCEMENT
311<sub>R</sub>
       $*$-End: 9999--------
                             ********************************
3128\frac{1}{2} read screens
      ENDFORM
                            ...........
                                                                    ***************
313
```
Activate your enhancement: <br> **K** Enhancements

### <span id="page-8-0"></span>**APPENDIX:** How to select by application ID and two screen IDs in transaction SM30

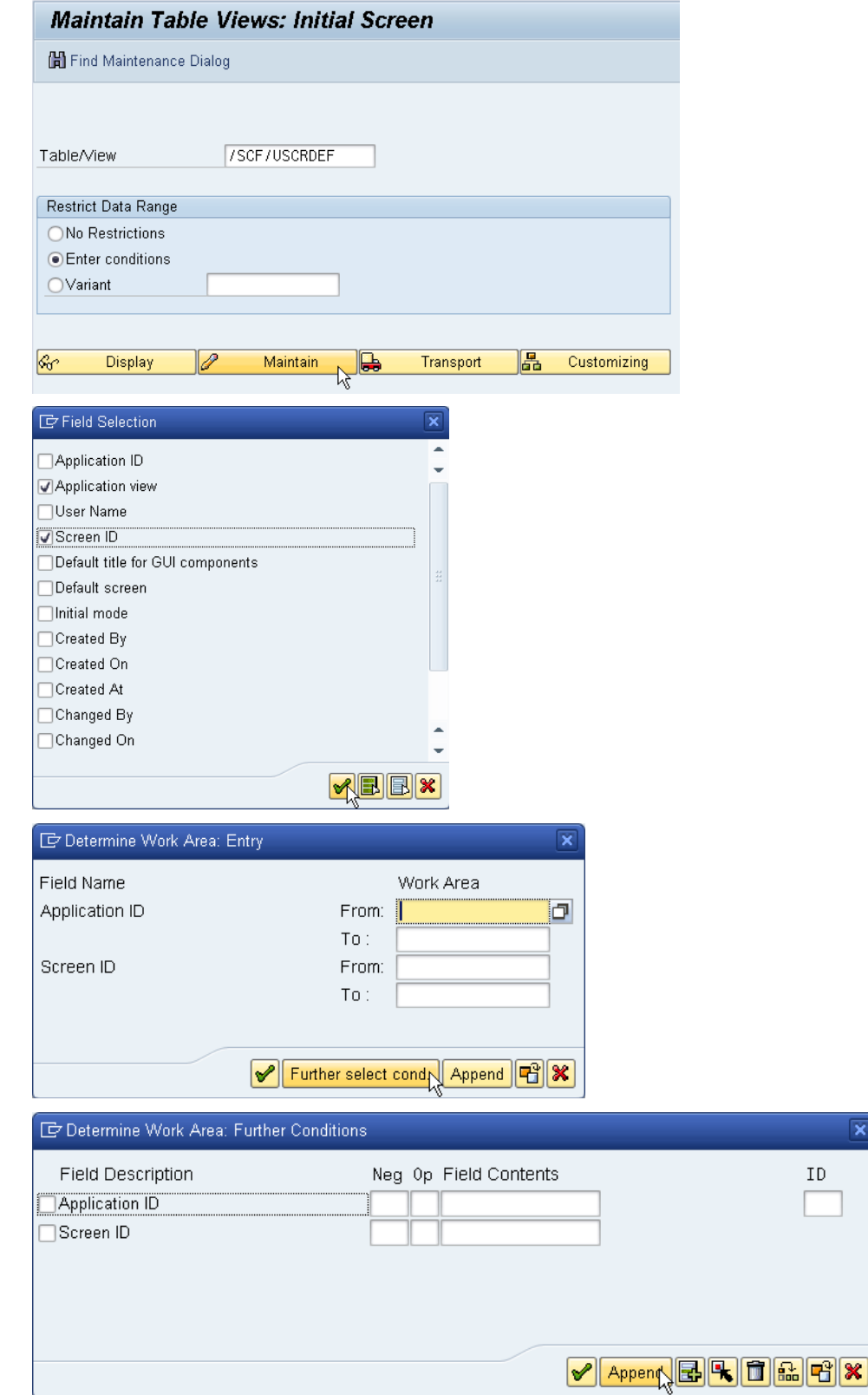

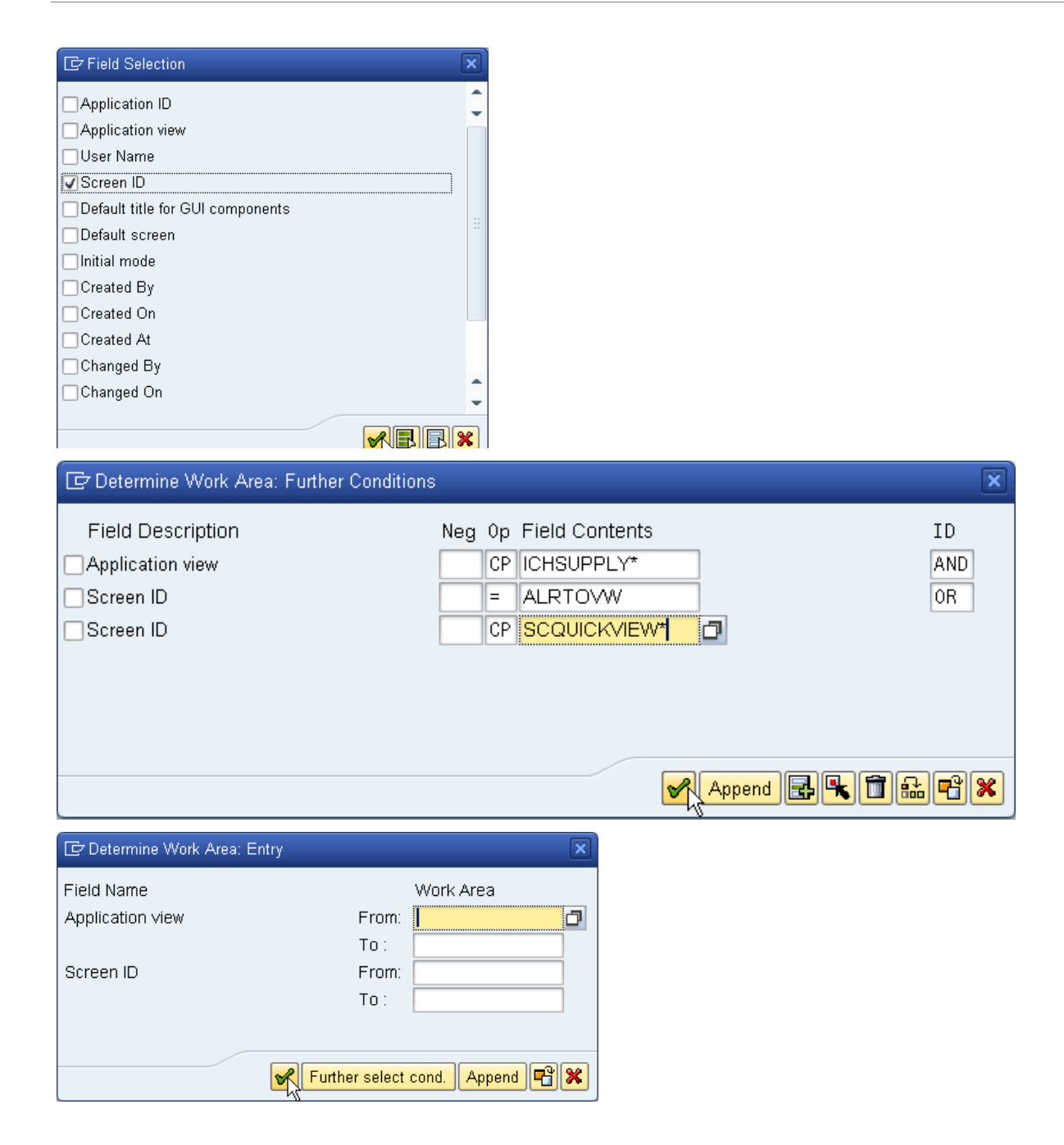

# <span id="page-10-0"></span>**Related Content** [SNC Wiki](https://wiki.sdn.sap.com/wiki/display/SCM/SAP+Supply+Network+Collaboration+%28SAP+SNC%29) **[SCM-SNC Forum](https://forums.sdn.sap.com/forum.jspa?forumID=487)** [SCM on BPX](https://www.sdn.sap.com/irj/sdn/developerareas/bpx-scm)

# <span id="page-11-0"></span>**Copyright**

© Copyright 2010 SAP AG. All rights reserved.

No part of this publication may be reproduced or transmitted in any form or for any purpose without the express permission of SAP AG. The information contained herein may be changed without prior notice.

Some software products marketed by SAP AG and its distributors contain proprietary software components of other software vendors.

Microsoft, Windows, Excel, Outlook, and PowerPoint are registered trademarks of Microsoft Corporation.

IBM, DB2, DB2 Universal Database, System i, System i5, System p, System p5, System x, System z, System z10, System z9, z10, z9, iSeries, pSeries, xSeries, zSeries, eServer, z/VM, z/OS, i5/OS, S/390, OS/390, OS/400, AS/400, S/390 Parallel Enterprise Server, PowerVM, Power Architecture, POWER6+, POWER6, POWER5+, POWER5, POWER, OpenPower, PowerPC, BatchPipes, BladeCenter, System Storage, GPFS, HACMP, RETAIN, DB2 Connect, RACF, Redbooks, OS/2, Parallel Sysplex, MVS/ESA, AIX, Intelligent Miner, WebSphere, Netfinity, Tivoli and Informix are trademarks or registered trademarks of IBM Corporation.

Linux is the registered trademark of Linus Torvalds in the U.S. and other countries.

Adobe, the Adobe logo, Acrobat, PostScript, and Reader are either trademarks or registered trademarks of Adobe Systems Incorporated in the United States and/or other countries.

Oracle is a registered trademark of Oracle Corporation.

UNIX, X/Open, OSF/1, and Motif are registered trademarks of the Open Group.

Citrix, ICA, Program Neighborhood, MetaFrame, WinFrame, VideoFrame, and MultiWin are trademarks or registered trademarks of Citrix Systems, Inc.

HTML, XML, XHTML and W3C are trademarks or registered trademarks of W3C®, World Wide Web Consortium, Massachusetts Institute of Technology.

Java is a registered trademark of Sun Microsystems, Inc.

JavaScript is a registered trademark of Sun Microsystems, Inc., used under license for technology invented and implemented by Netscape.

SAP, R/3, SAP NetWeaver, Duet, PartnerEdge, ByDesign, SAP Business ByDesign, and other SAP products and services mentioned herein as well as their respective logos are trademarks or registered trademarks of SAP AG in Germany and other countries.

Business Objects and the Business Objects logo, BusinessObjects, Crystal Reports, Crystal Decisions, Web Intelligence, Xcelsius, and other Business Objects products and services mentioned herein as well as their respective logos are trademarks or registered trademarks of Business Objects S.A. in the United States and in other countries. Business Objects is an SAP company.

All other product and service names mentioned are the trademarks of their respective companies. Data contained in this document serves informational purposes only. National product specifications may vary.

These materials are subject to change without notice. These materials are provided by SAP AG and its affiliated companies ("SAP Group") for informational purposes only, without representation or warranty of any kind, and SAP Group shall not be liable for errors or omissions with respect to the materials. The only warranties for SAP Group products and services are those that are set forth in the express warranty statements accompanying such products and services, if any. Nothing herein should be construed as constituting an additional warranty.